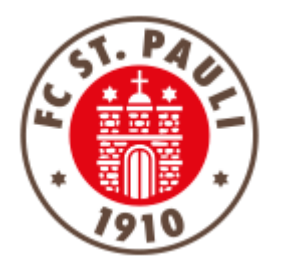

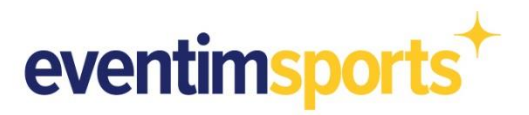

# **Anleitung zur Verlängerung der Dauerkarte bzw. Buchung eines Fankurventickets Süd über den offiziellen Ticket-Onlineshop (Desktopversion)**

- **1. NAVIGATION: WIE ERREICHE ICH DEN TICKET-ONLINESHOP?**
- **2. ANMELDUNG: WIE MELDE ICH MICH IM TICKET ONLINESHOP AN?**
- **3. BESTELLUNG: WIE BUCHE ICH MEINE DAUERKARTE BZW. MEIN FANKURVENTICKET SÜD?**
- **4. KONTAKT: PROBLEME UND FRAGEN ZUR BUCHUNG**

### **1. NAVIGATION: WIE ERREICHE ICH DEN TICKET ONLINESHOP?**

#### **Der direkte Weg in den Ticket Onlineshop:**

**<https://www.ticket-onlineshop.com/ols/fcstpauli-abo/de>**

Alternativ ist der Ticket Onlineshop zur Verlängerung der Dauerkarte bzw. Buchung eines Fankurventickets Süd über unsere Homepage unter **[WWW.FCSTPAULI.COM](http://www.fcstpauli.com/)** erreichbar. Wenn Sie sich auf der Startseite der Homepage befinden, bewegen Sie den Cursor der Maus auf den Reiter **TICKETS**. Dort öffnen sich dann automatisch weitere Unterpunkte in einem braunen Reiter. Bitte wählen Sie den Bereich **SAISONABOS** aus.

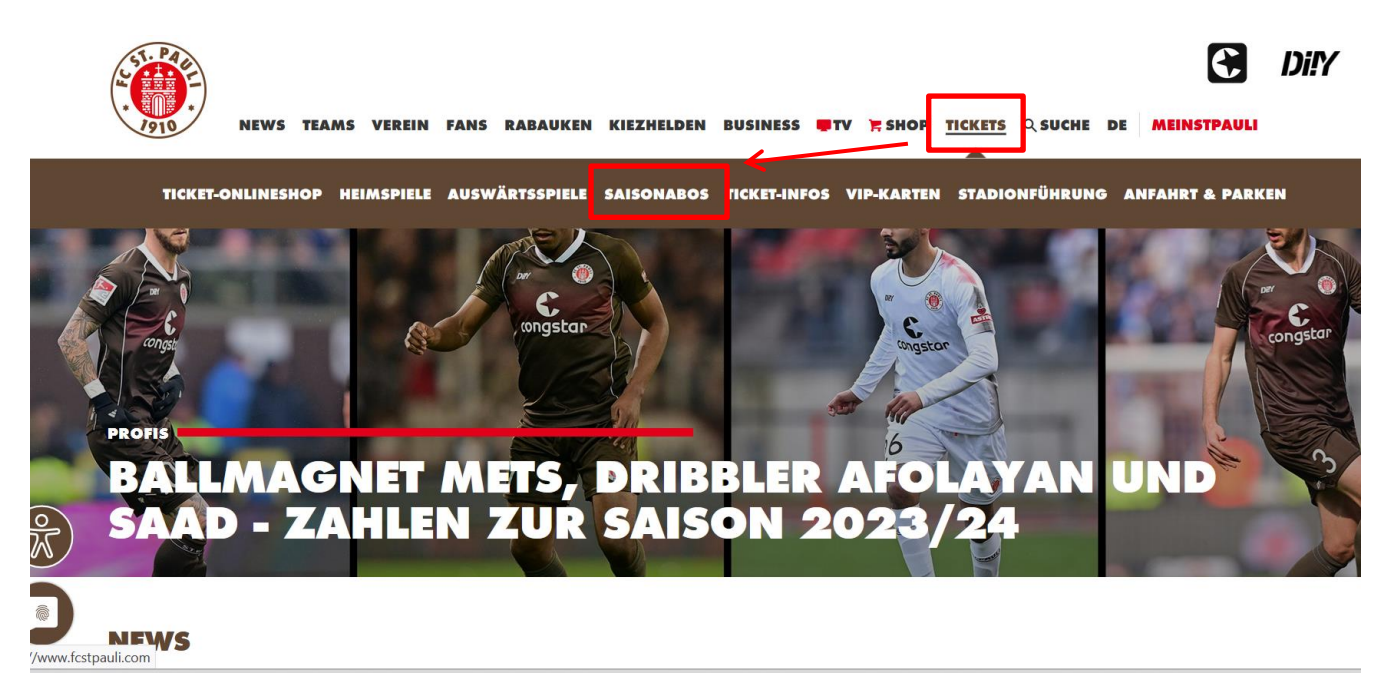

Auf der nun folgenden Seite erscheint es eine Übersicht über die verschiedenen Formen von Saisonabos, wozu die Dauerkarten und Fankurventickets Süd zählen. Um zum Ticket Onlineshop zu gelangen, klickt man nun auf die Kachel **DAUERKARTEN** oder **FANKURVENTICKET SÜD** und dann anschließend auf **TICKET ONLINESHOP**. Im Fließtext findet sich dann der Link zum Ticket Onlineshop.

Ergänzend werden im Vorfeld alle Dauerkarteninhaber\*innen per Newsletter angeschrieben. Auch alle Personen, die eine Zusage zum Fankurventicket Süd erhalten haben, bekommen auf diese Weise Informationen zur Buchung. Zudem veröffentlichen wir in regelmäßigen Abständen News auf unserer Homepage mit den direkten Links zum Ticket Onlineshop.

#### **2. ANMELDUNG: WIE MELDE ICH MICH IM TICKET ONLINESHOP AN?**

### **Wichtig: Bitte die bekannten Anmeldedaten verwenden und kein neues Konto errichten. Anderenfalls ist die Buchung der Karte nicht möglich!**

Um sich im Ticket Onlineshop anzumelden, befindet sich oben rechts ein Button mit der Aufschrift **ANMELDEN.**

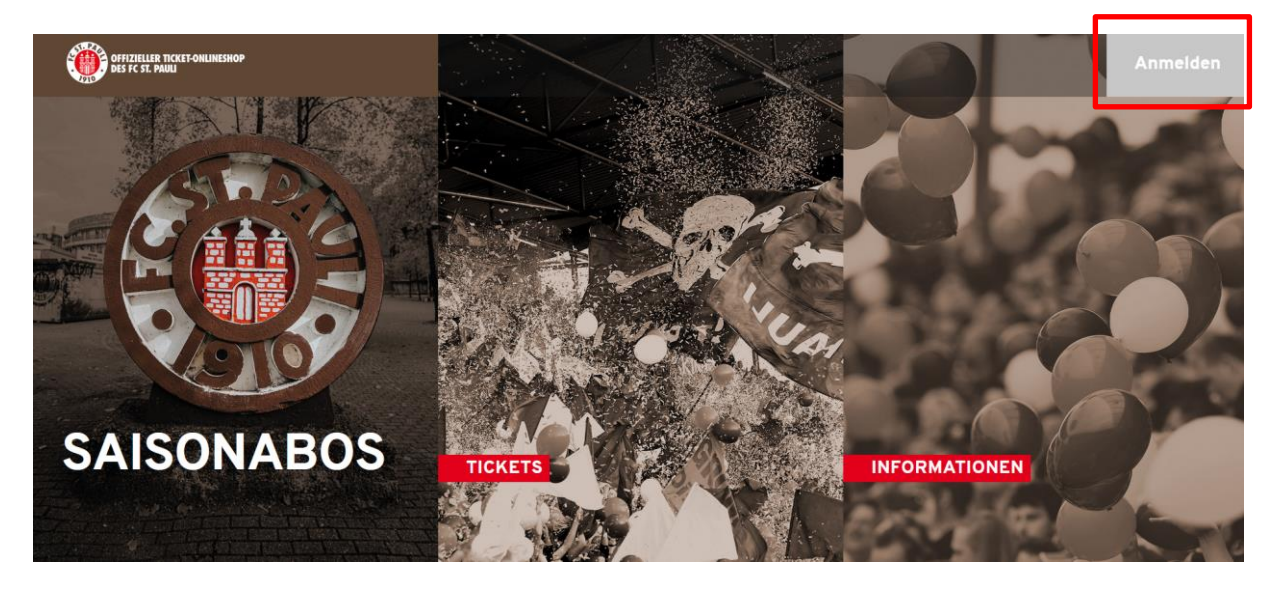

Nachdem Sie den Button **ANMELDEN** geklickt haben, öffnet sich von rechts ein Fenster, wo Sie sich mit ihren Zugangsdaten anmelden können. Nach Eingabe der Anmeldedaten klicken Sie auf den Button **LOGIN**.

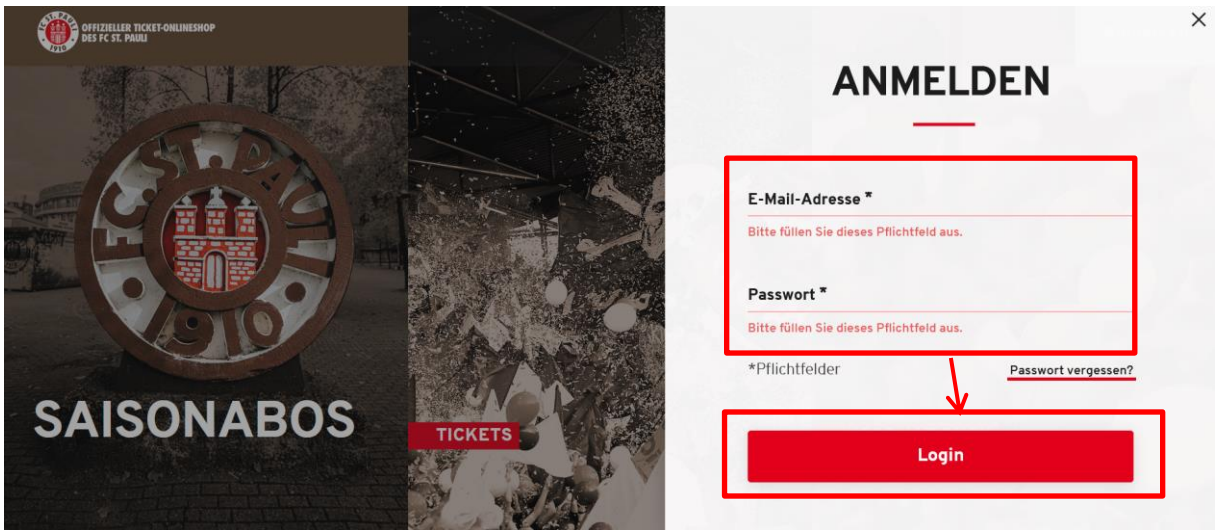

Wer sein Passwort vergessen hat, kann mithilfe der **PASSWORT VERGESSEN?-**Funktion unter Angabe seiner E-Mailadresse dieses zurücksetzen lassen. Nach dem **ABSCHICKEN** erhält man zeitnah eine E-Mail mit einem Link zur Zurücksetzung.

Sie haben sich erfolgreich angemeldet, wenn in der Ecke rechts oben statt **ANMELDEN** der Bereich **MEIN KONTO** erscheint.

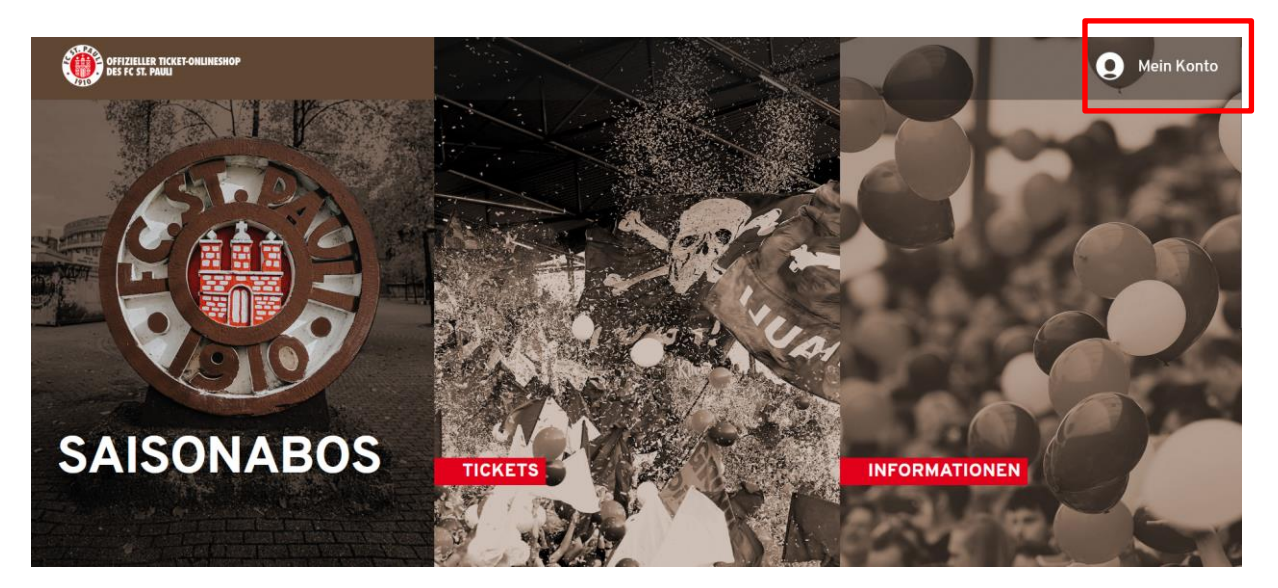

## **3. BESTELLUNG: WIE BUCHE ICH MEINE DAUERKARTE BZW. FANKURVENTICKET SÜD?**

Nach einem erfolgreichen Login wird Ihnen die Reservierung der Karte bereits direkt auf der Startseite durch einen Hinweis angezeigt. Um die reservierte Karte zu sehen, müssen Sie auf das entsprechende Symbol (in rot) klicken.

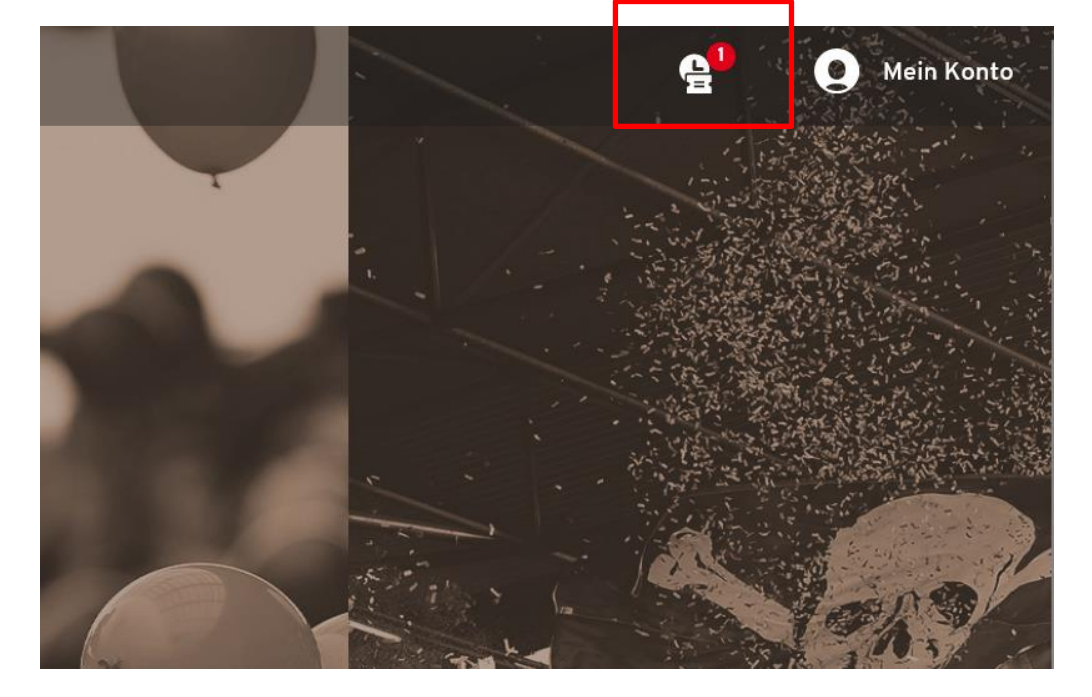

Mit Klick auf das entsprechende Symbol gelangen Sie direkt in den Bereich der Reservierungen.

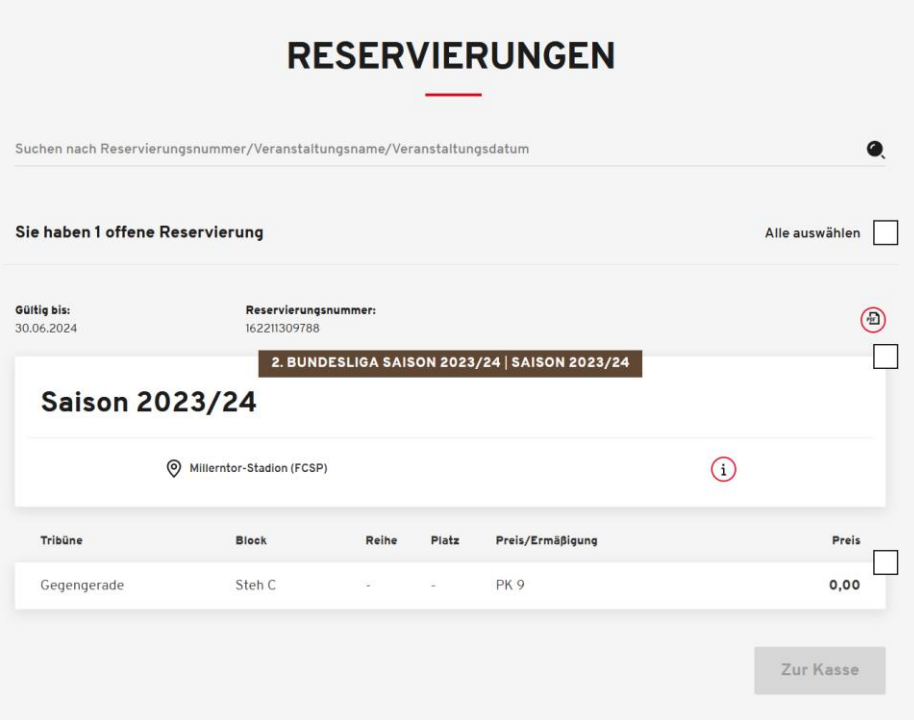

Um die Reservierung Ihrer Dauerkarte bzw. Fankurventickets zu wandeln, muss im nächsten Schritt die entsprechende Karte durch Setzen eines Häkchens ausgewählt werden. An dieser Stelle empfiehlt sich eine Überprüfung der Platzinformationen und der Ermäßigung. Falls diesbezüglich Änderungen gemacht werden müssen, so melden Sie sich über die in Punkt 4 genannten Kontaktdaten beim Verein.

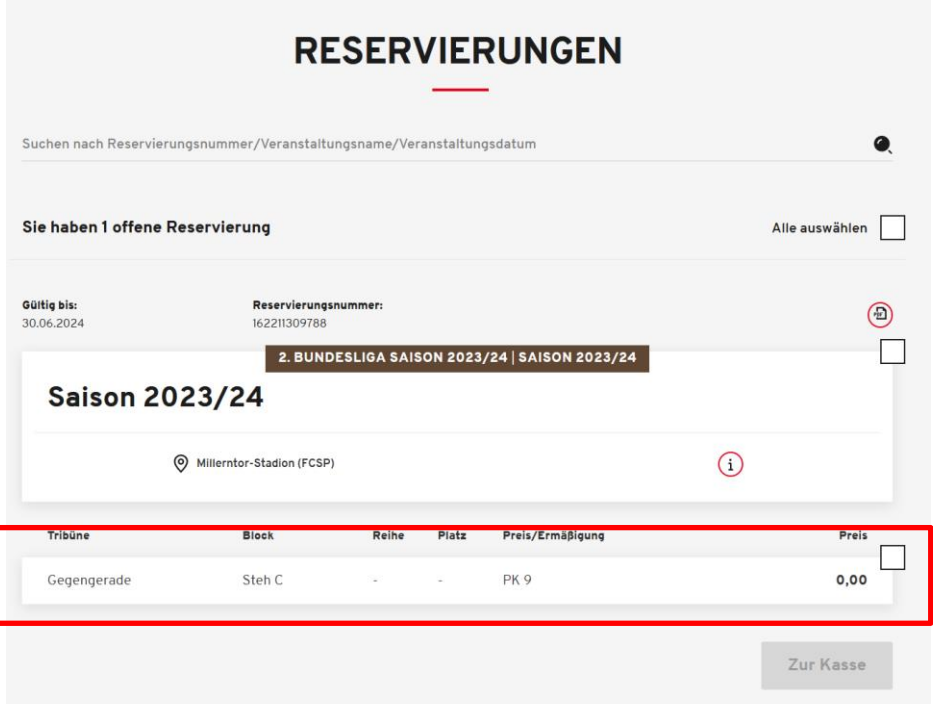

Nach Prüfung der Reservierung klickt man auf den Button **ZUR KASSE**, der nach Setzen des Häkchens aktiv wurde, um den Kauf fortzusetzen.

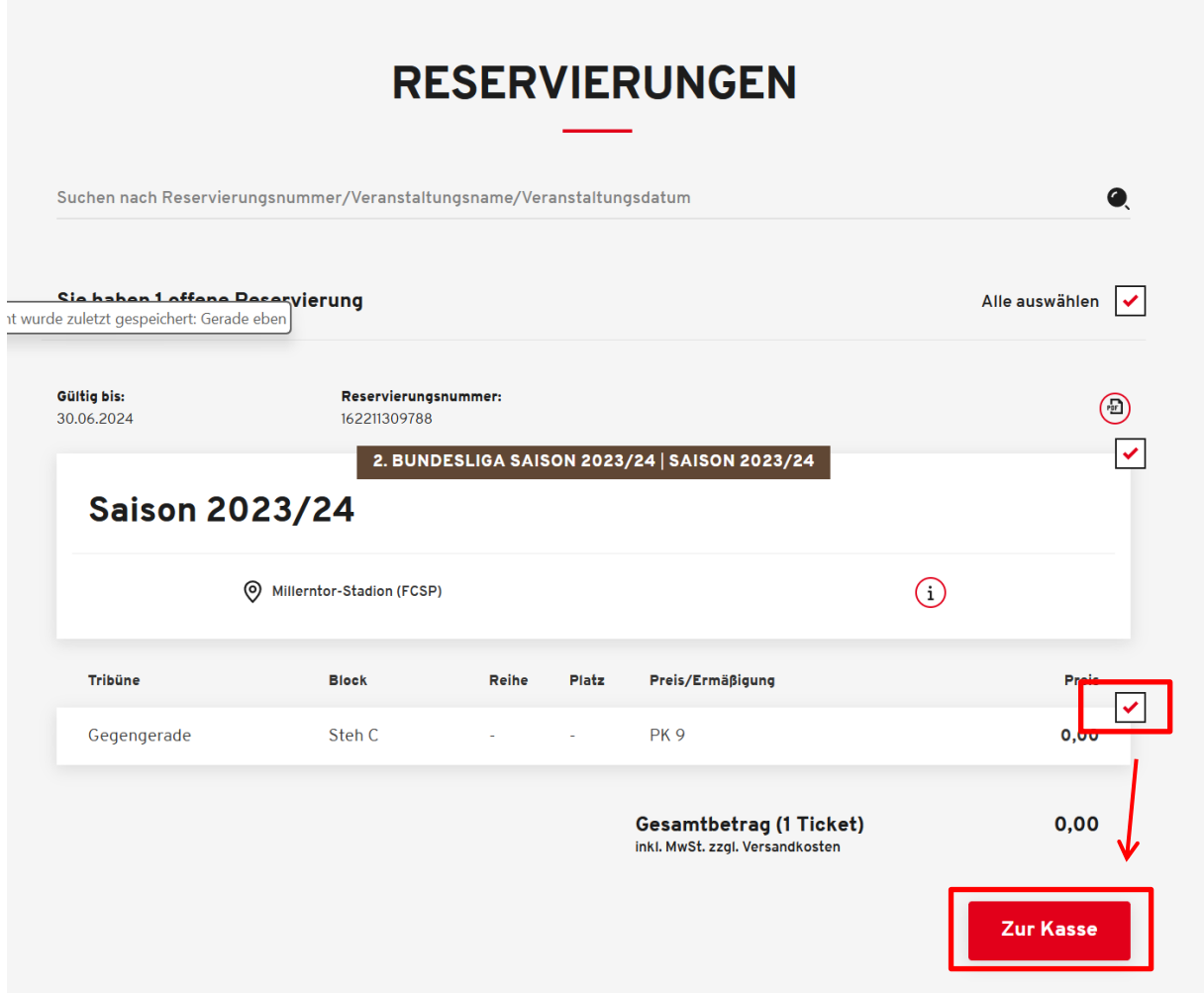

Im nächsten Schritt kann man die hinterlegten Adressdaten überprüfen. Die Daten der Rechnungsadresse sind nicht editierbar, da die Dauerkarten bzw. Fankurventickets personalisiert sind. Falls diesbezüglich Änderungen gemacht werden müssen, so melden Sie sich über die in Punkt 4 genannten Kontaktdaten beim Verein. Eine Änderung des Namens und somit eine Überschreibung der Karte ist nicht möglich! Der Versand an eine alternative Lieferadresse ist auswählbar über die Option Versandadresse.

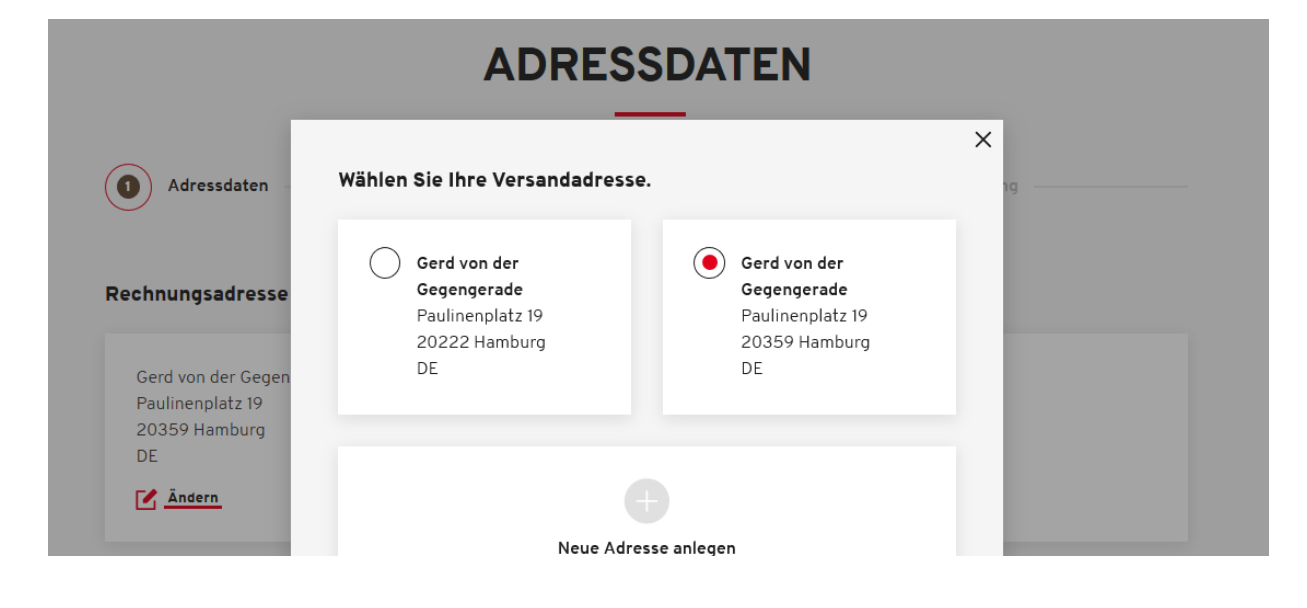

Mit Klick auf **WEITER ZUR VERSAND- UND ZAHLUNGSART** geht es zum nächsten Schritt des Bestellprozesses.

Bezahlt werden kann das Ticket z.B. per Paypal, SEPA-Lastschrift, Giropay oder per Kreditkarte. Dies ist im Folgenden durch Klick auf die jeweilige Bezahlart auswählbar. Abschließend klicken Sie auf **WEITER ZUR PRÜFUNG.**

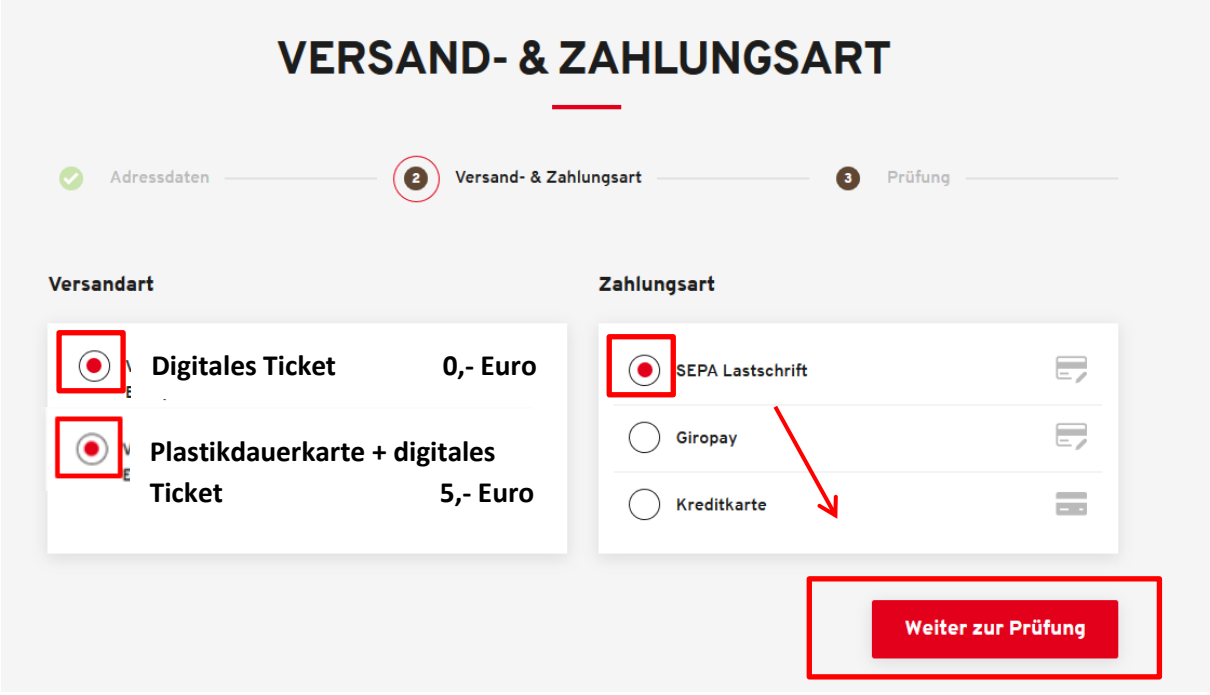

Zu guter Letzt haben Sie die Möglichkeit Ihre Bestellung auf Korrektheit zu überprüfen. Mit Klick auf **ÄNDERN** im jeweiligen Bestellschritt (bei Rechnungsadresse, Versandadresse und Versand- & Zahlungsart) kommt man dorthin zurück.

Sie können die Karte erst kaufen, nachdem Sie die Allgemeinen Ticket-Geschäftsbedingungen (ATGB) des FC St. Pauli, die AGB der CTS EVENTIM Sports GmbH und die Datenschutzerklärung gelesen haben und dies durch Setzen eines Häkchens bestätigen. Mit Klick auf **JETZT KAUFEN** schließen Sie Ihre Bestellung ab.

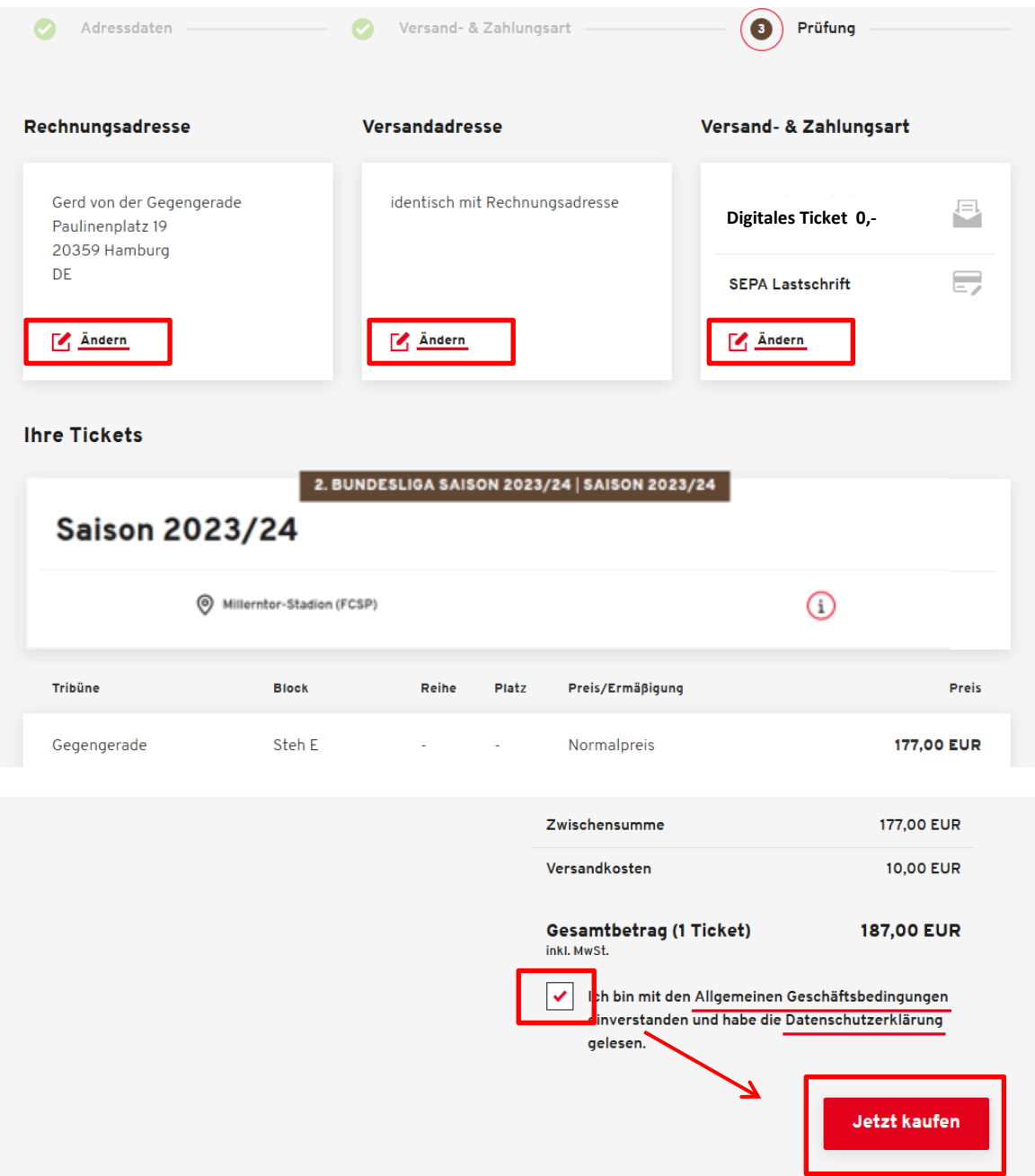

L

#### **4. KONTAKT: PROBLEME UND FRAGEN ZUR BUCHUNG**

Bei Problemen, die beispielsweise bei der Anmeldung (z.B. Zugangsdaten falsch) oder bei der Buchung (z.B. Ticketerwerbssperre aufgrund von Tickethandel oder offenen Mitgliedsbeiträgen) auftreten, wenden Sie sich bitte an das FC St. Pauli Servicecenter per Telefon unter 040 – 31 78 74 – 510 oder per E-Mail an [kartencenter@fcstpauli.com](mailto:kartencenter@fcstpauli.com) 

Bei Problemen, die im Zuge des Bestellprozesses auftreten, wenden Sie sich bitte an CTS Eventim per Telefon unter 01805 – 51 53 52 (0,20 Euro/Anruf, Mobilfunkpreise max. 0,60 Euro/Anruf) oder per E-Mail an [kundenservice-fcstpauli@eventim.de](mailto:kundenservice-fcstpauli@eventim.de)